# **Arbetsgång för överföring från Typfoder till Individdelen i IndividRAM.**

#### **1. Hämta provmjölkningen och bestäm om kornas målavkastning ska justeras innan typfoderstaten läggs på eller inte**

- **Hämta** provmjölkningen som vanligt.
- **Bestäm** om alla kor ska fodras efter den senaste avkastningen från kontrollen eller om justering av målavkastningen ska göras innan. Fördelen med att gå igenom korna innan typfoderstaten förs över är att man slipper göra om optimeringen varje gång man ser att en ko ligger med fel målavkastning.
- Skapa en **tom foderstatsmall** som kan användas för att uppdatera alla korna från senaste provmjölkningen. Den tomma mallen kan användas i alla besättningarna sedan. Inställningar i den tomma mallen är "1-" på laktationsnummer och sedan ett kryss i rutan för "Kopiera senaste provmjölkning till mål".
- Det kan ofta vara praktiskt att **sortera** korna efter senaste kalvning i Foderstatsberäkningen om besättningen är stor.

#### **2. Gör en typfoderstat.**

- Se till att avkastningsnivåerna sätts så att de flesta kor passar in någonstans. Det kan vara bra att skriva ut typfoderstaten för att se att givorna flyter mellan avkastningsnivåerna.
- Valet av Grupp som finns i inställningar för Typfoder kan inte användas för att skilja ut vilka kor som ska ha en speciell typfoderstat.
	- Om fasta givor eller gränsvärden ska läggas in så används den femte snabbknappen från höger.  $\mathbb{R}$

I dialogrutan finns en flik för varje dagintervall. Det går att skriva in fasta fodergivor eller intervaller för givorna. Kryssa för vilka dagintervall som ska uppdateras med samma förutsättningar och klicka sedan på knappen Uppdatera. Det som skrivs in i kolumnerna för ökning och minskning visas enbart på utskriften.

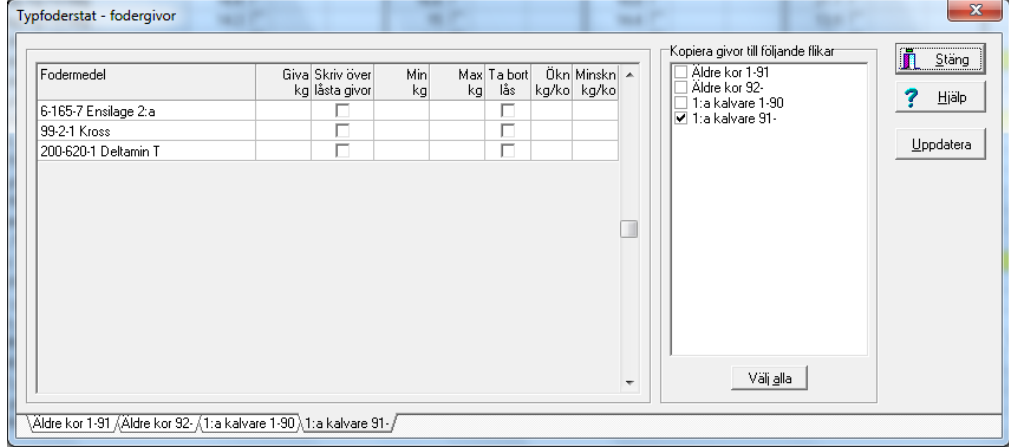

#### OBS!

- Om dagintervallen eller kornas vikt ändras i en redan beräknad typfoderstat så raderas alla fodergivor och foderstatskontroller.
- Om egna justeringar görs bland foderstatskontrollerna för de olika avkastningarna så går det att högerklicka i det grå fältet där det står Min och Max och välja "Kopiera" och "Klistra in".

#### **3. För över typfoderstaten**

 Öppna Foderstatsmallen och välj vilken typfoderstats som ska användas. Om en typfoderstat är vald så fungerar den här delen som en förmedling av beräknade typfoderstater till enskilda kor.

Om "Ingen uppdatering" ligger vald så fungerar programdelen som en foderstatsmall i stället.

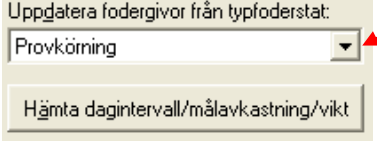

Välj vilken typfoderstat du vill använda genom att välja i menyn. Om du har gjort förändringar i en befintlig sedan tidigare använd typfoderstat så måste du klicka

på knappen "Hämta dagintervall/målavkastning/vikt" för att de ändrade förutsättningarna ska gå in.

- Om kornas målavkastning inte redan är justerad under punkt 1 så kan bocken för överföring av senaste provmjölkningen till målavkastningen fyllas i nu. Det innebär att de korna kommer att få den typfoderstat som passar till deras senaste avkastning. OBS! Ingen bock här nu om justering redan har gjorts.
- Det går också att välja att fylla i en standardvikt på korna om det är länge sedan de vägdes/mättes.
- Det går att kryssa för att interpolerade värden ska användas. Det innebär att medelgivor används mellan de avkastningar som är optimerade i typfoder.
- När allt är färdigt trycker du på knappen "Uppdatera kor".

Om några djur inte passar in i typfoderstaten så visas de nu.

Se över vilka djur det är och om typfoderstaten behöver göras om för att fler djur ska passa in. De djur som inte passar in kan räknas separat i Foderstatsberäkningen.

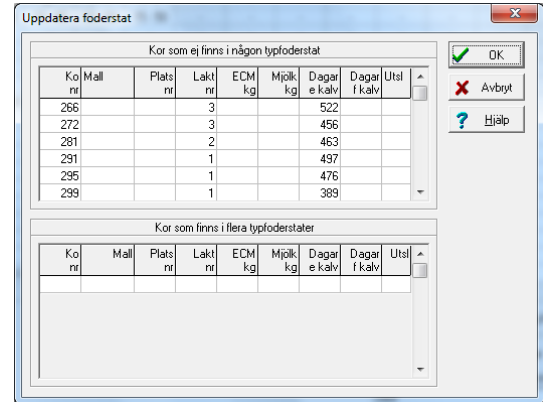

Om du vill avbryta och ändra på något så trycker du på Avbryt, annars fortsätter du med OK. Nästa bild som visas ska bekräftas med OK. Valet "Uppdatera foderstater" är alltid nedtonat om du har valt att använda dig av typfoder som grund.

## **4. Ev justering av enskilda kor efter uppdateringen**

Samtliga kor som passade in i typfoderstaten har fått nya givor och på dessa står det **Kons Typfoderstat** uppe i högra hörnet samt dagens datum. Om några kor sedan tidigare har haft individuella justeringar så tas ingen hänsyn till det vid uppdateringen, utan de får en standardfoderstat som de andra korna. Låsta

Om individuella ändringar behöver göras efteråt så går det att skriva in egna gränsvärden bland foderstatskontrollerna till höger. Kontrollen får en bock i

låskolumnen och dessutom hamnar djuret i en lista till höger. Det går att dubbelklicka på resp löpnr för att komma till rätt ko.

Om en ko behöver optimeras om så används enkelbocken. Foderstaten anpassas då till djurets laktationsdagar, vikt, avkastning, fett- och proteinhalt och kommer alltså inte att få samma fodergivor som hon fick från Typfoderstaten.

### **5. Lägg på en foderstatsmall efteråt om det finns en till grupp kor, t ex båskor**

Om det finns flera grupper av djur i besättningen och de ska fodras med andra fodermedel från ett annat foderstatsalternativ så kan en foderstatsmall användas till dessa sedan typfoderstaten är inläst.

- Börja med att skilja ut djuren via Kokalendern och **använd kolumnen Plats**. Högerklicka i kolumnen och för över alla aktuella djur direkt. Om platsnummer inte används redan så kan alla båskor tilldelas plats nr 1. (om det finns flera grupper så kan de få plats 2 osv)
- Ändra i Foderstatsmallarna så att det i rutan längst ner till höger står "Ingen uppdatering". Hämta in den foderstatsmall som ska användas eller gör en passande och spara den sedan.
- Ange plats 1-1 (om korna ligger på plats nr 1 i Kokalendern) och ange aktuellt foderstatsalternativ och eventuella fasta fodergivor. Det går också att skriva in givor under Min och Max i Foderstatsmallen om den inställningen är vald under Inställningar Foderstatsberäkning.

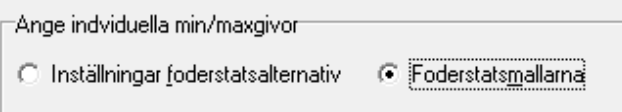

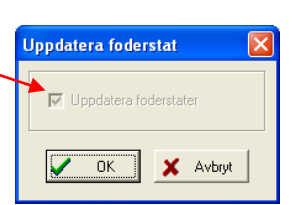

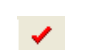

Löpnr 323 706

**OBS!** Använd dig inte av det utseende som ligger kvar i Foderstatsmallen vid ändringen från hämtning av en typfoderstat till Ingen uppdatering. Den är inte komplett och fungerar oftast inte bra som en foderstatsmall.

- Uppdatera foderstatsmallen. Alla kor som inte har fått platsnummer 1 kommer att visas i rutan med kor som inte passar in. Om korna ska justeras i efterhand i Foderstatsberäkningen så är det enklast att sortera på platsnummer eller foderstatsalternativ.
- Det kommer att stå Foderstatsmall uppe i högra hörnet på de kor som uppdaterats.
- Platsnummer kan även användas i resultatlistorna för uppföljning.

#### **6. Överföring till två olika utfodringsutrustningar**

- Om överföring ska göras till två olika utfodringsutrustningar så måste olika partinummer användas i foderstatsalternativen, om samma foder ligger i båda.
- Det spelar ingen roll till vilken utfodringsutrustning som man börjar föra över men det kan vara enklast att använda ISO Exchange som den sist valda vid hämtningen.